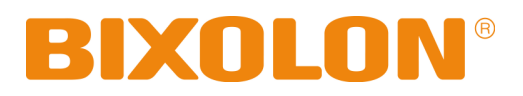

# Windows Driver Manual Label Printer

Rev. 1.00 SRP-770 / 770II / 770IIE SLP-T400 / T400E SLP-T403 / T403E SLP-D400 / D400E SLP-D403 / D403E SLP-D420 / D423

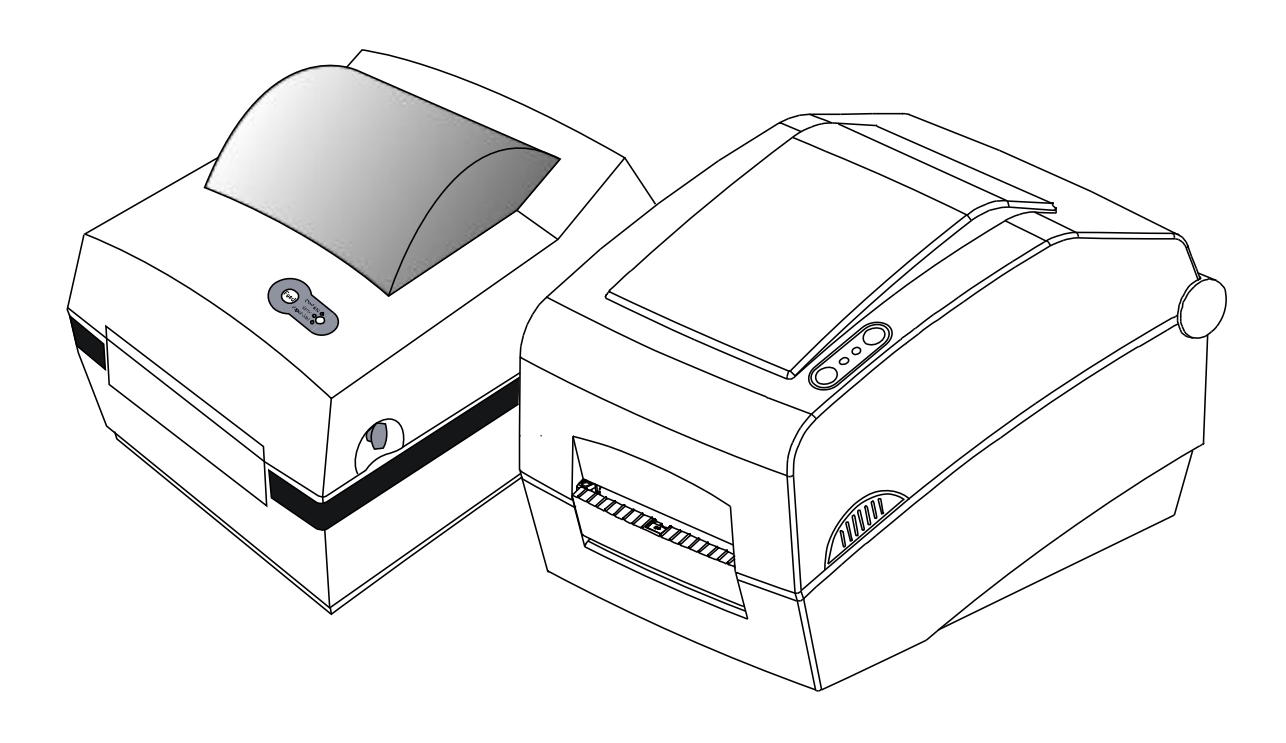

http://www.bixolon.com

# Table of Contents

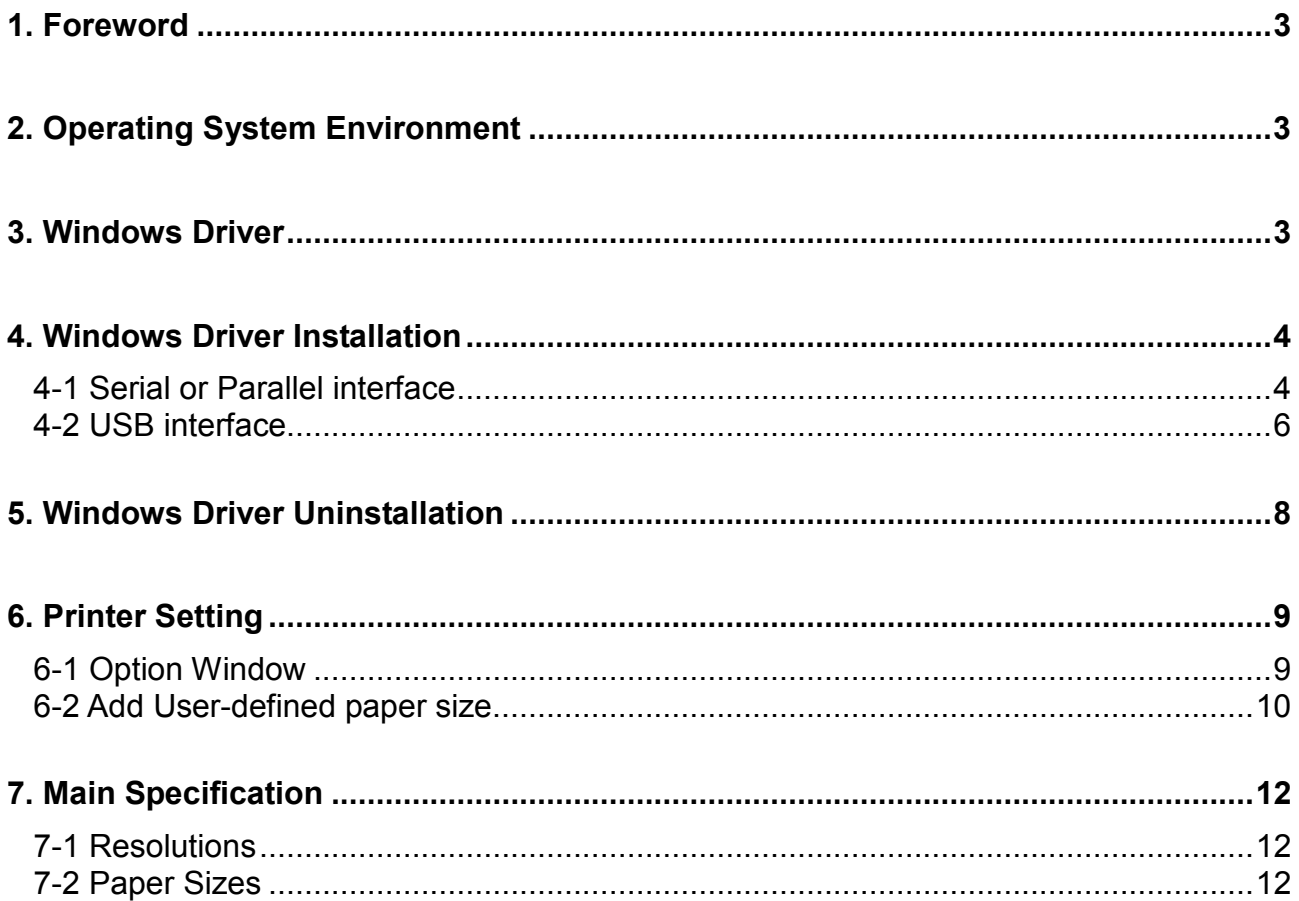

# 1. Foreword

This manual is designed to explain how to install and use Windows Driver for BIXOLON label printers. Please read this manual carefully so that you can take full advantage of the driver's capabilities.

Target Models: SRP-770, SRP-770II, SRP-770IIE, SLP-T400, SLP-T400E, SLP-T403, SLP-T403E, SLP-D400, SLP-D400E, SLP-D403, SLP-D403E,SLP-D420, SLP-D423

We at BIXOLON maintain ongoing efforts to enhance and upgrade the functions and quality of all our products. In following, product specifications and/or user manual content may be changed without prior notice.

## 2. Operating System Environment

BIXOLON Windows Drivers can run on any of the following operating systems.

Microsoft Windows 2000 Microsoft Windows XP (32bit/64bit) Microsoft Windows 2003 Server (32bit/64bit) Microsoft Windows Embedded For Point Of Service Microsoft Windows Vista (32bit/64bit) Microsoft Windows 7 (32bit/64bit)

## 3. Windows Driver

The Windows Driver is included in the enclosed CD, and Latest file versions can be downloaded from the BIXOLON website. (www.bixolon.com)

The file is BIXOLON Label Printer Driver VX.X.X.zip.

# 4. Windows Driver Installation

### 4-1 Serial or Parallel interface

1) Double click "Win SRP-770II\_VX.X.X.exe" file.

#### 2) Click "Next" Button.

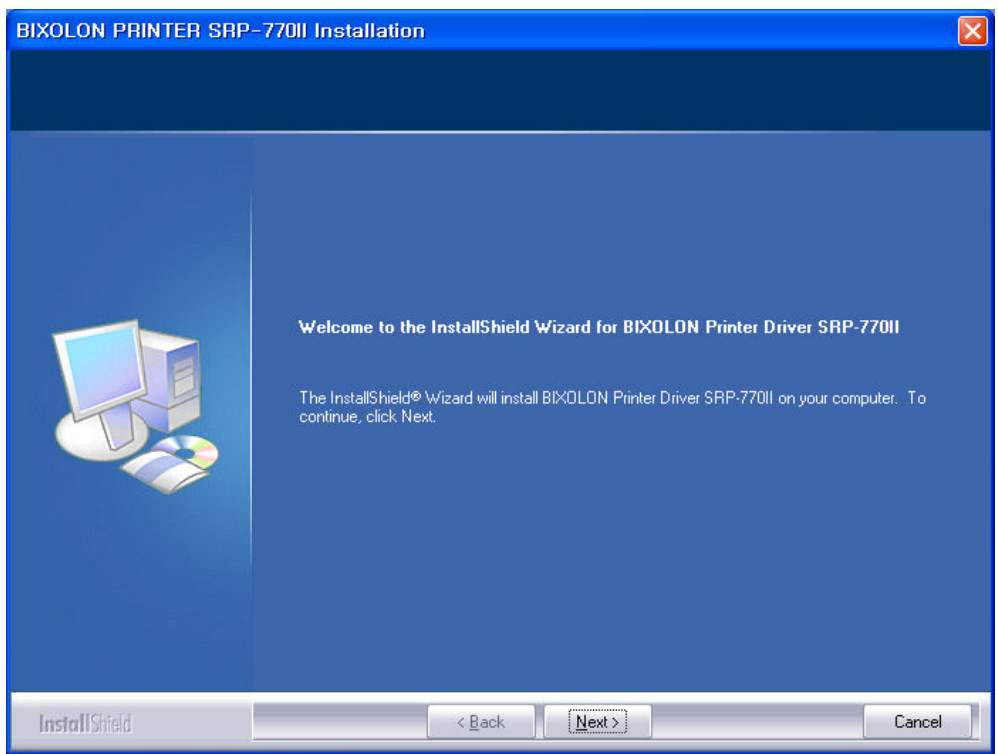

3) Click "Install" Button.

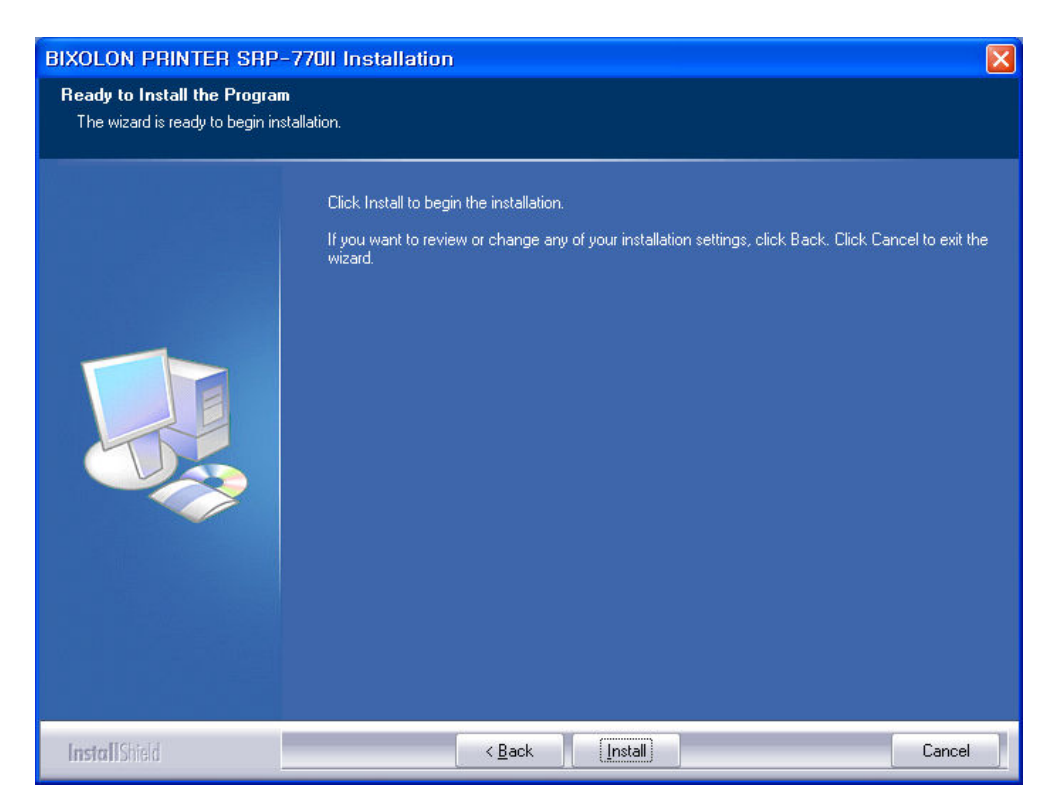

4) Select interface(port) type.

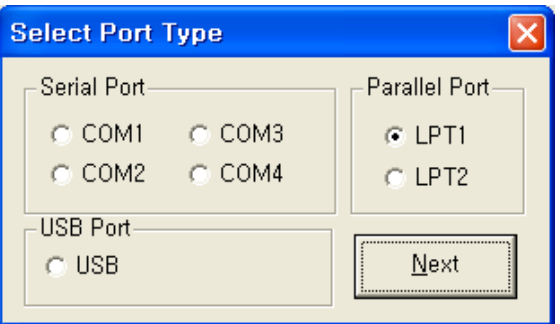

5) Please click "OK"

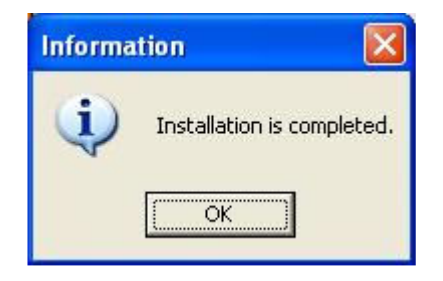

### 4-2 USB interface

- 1) Double click "Win SRP-770II\_VX.X.X.exe" file.
- 2) Click "Next" Button.

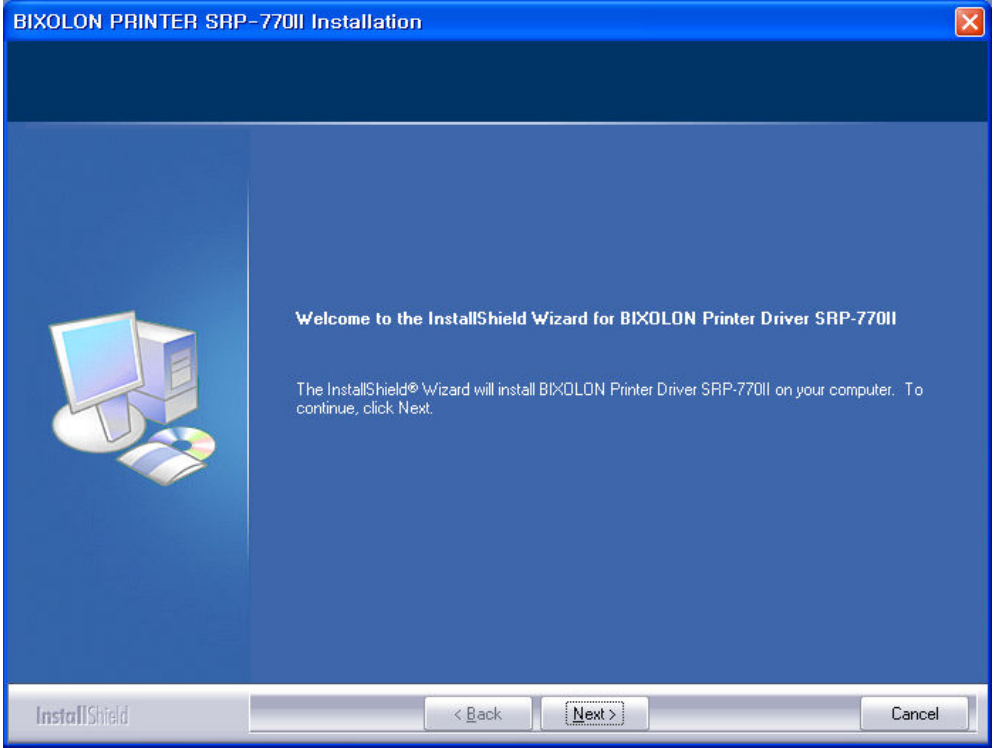

3) Click "Install" Button.

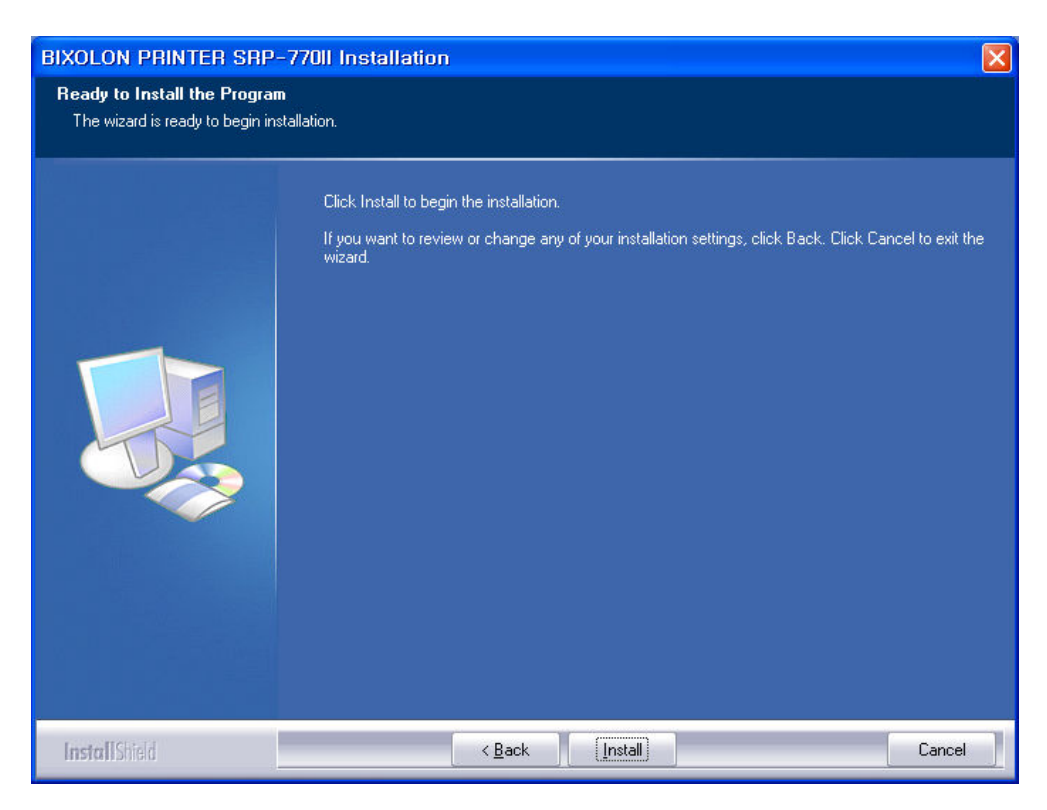

4) Select "USB" interface(port) type.

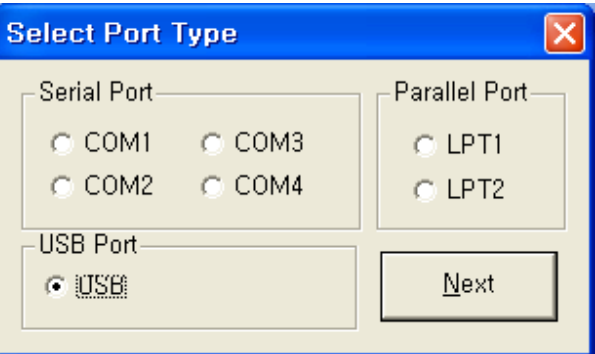

5) Please turn-off printer and turn-on printer.

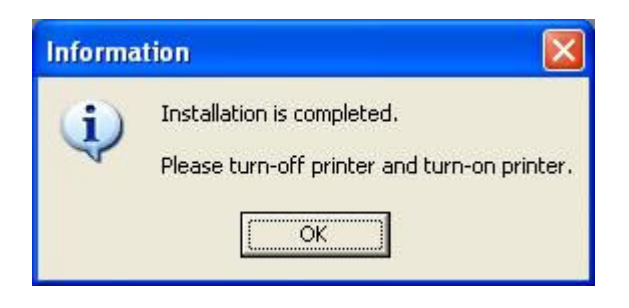

## 5. Windows Driver Uninstallation

- 1) Click on the Start button, and then click on Settings > Control Panel.
- 2) Double click "Add/Remove Programs" icon.
- 3) Select "BIXOLON SRP-770II POS Windows Driver X.X.X".
- 4) Click "Change/Remove" button.
- 5) Select printer to remove.

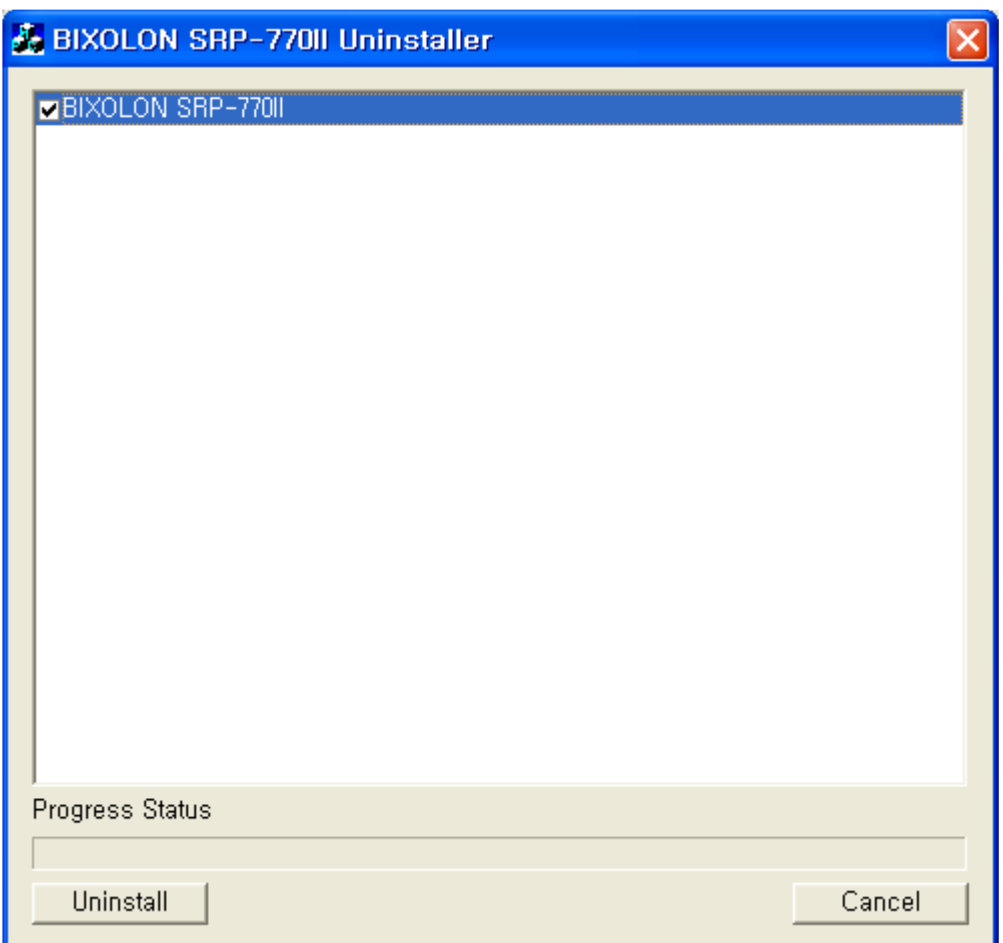

- 6) Click "Uninstall" Button.
- 7) Please reboot computer.

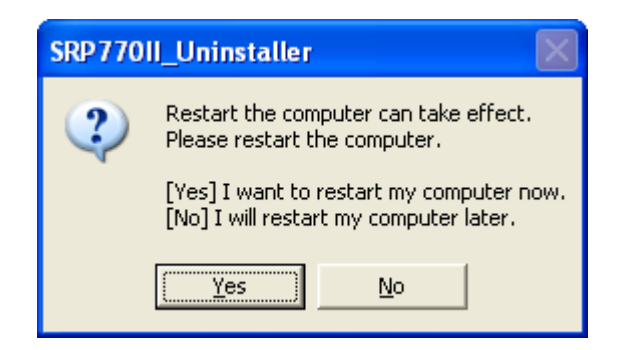

# 6. Printer Setting

## 6-1 Option Window

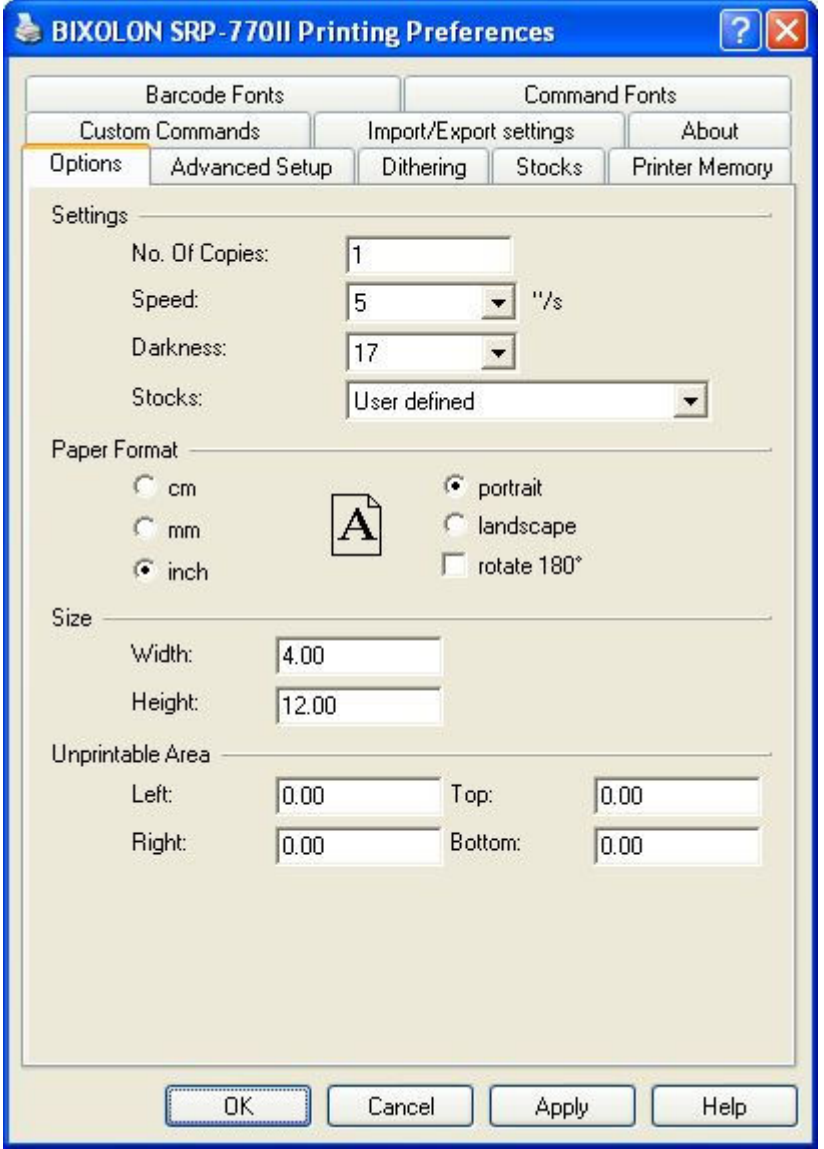

In the Option windows you can set the various printer properties including paper size, density, speed, printing direction, paper margin or so.

# Label Printer

## 6-2 Add User-defined paper size

1) Press Printing Preferences...(I) button.

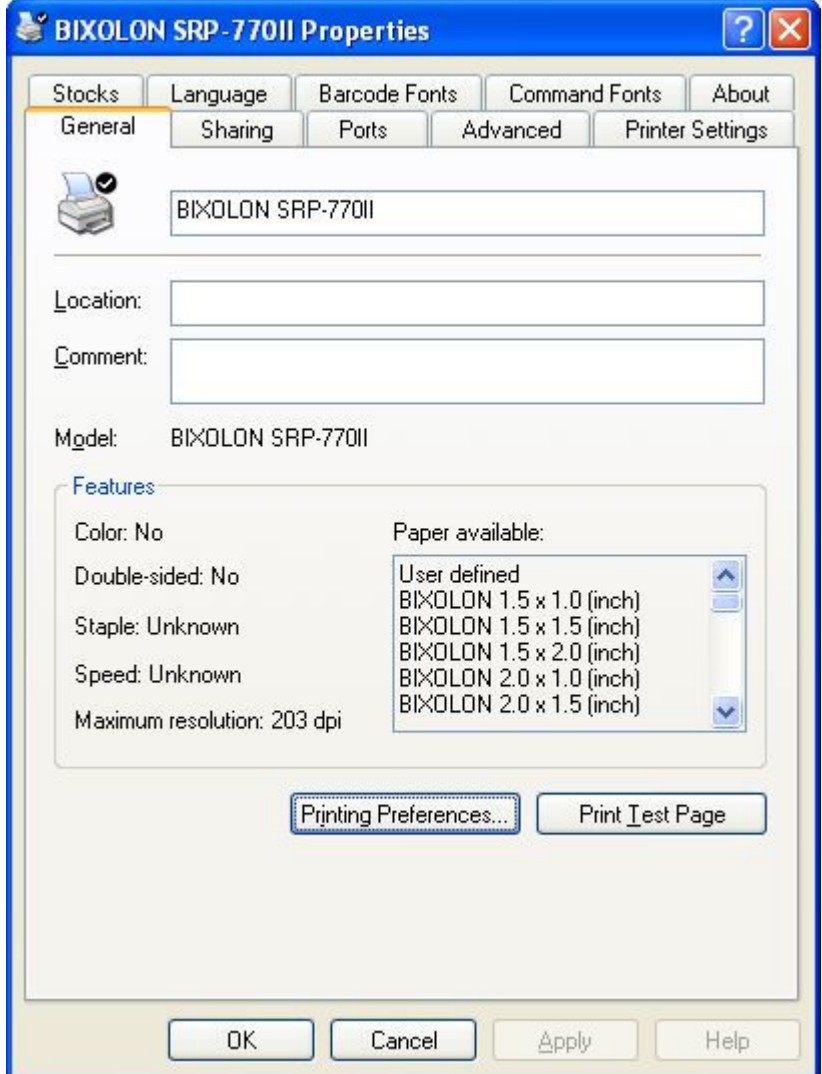

2) Press New...(N) button.

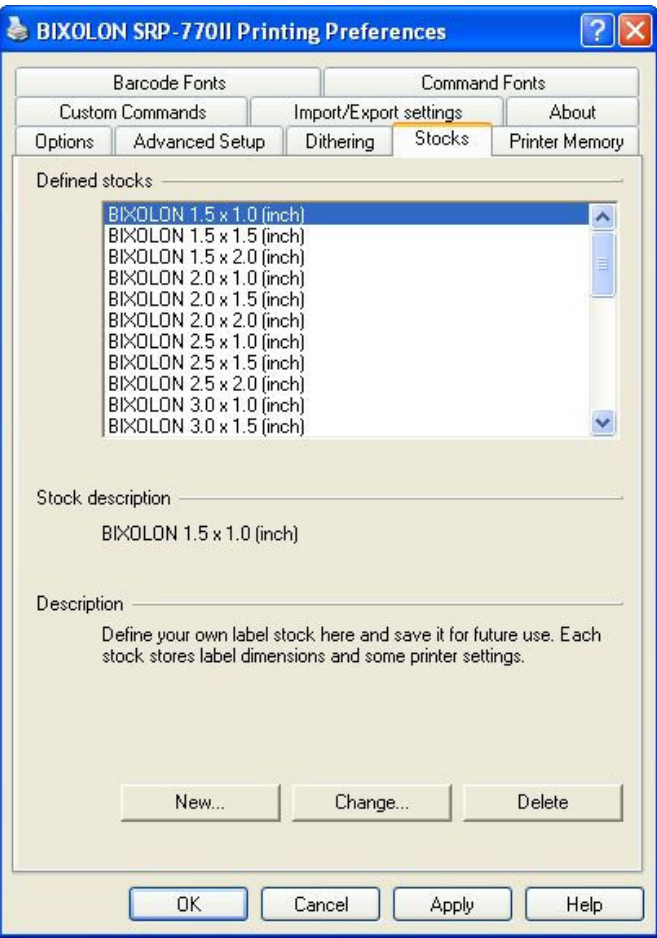

3) Input the paper properties and press OK button.

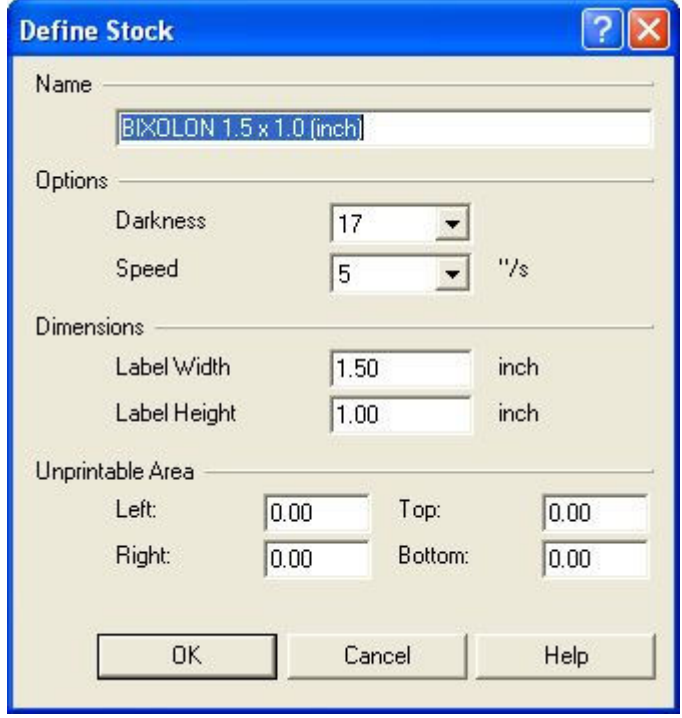

# 7. Main Specification

#### 7-1 Resolutions

BIXOLON SRP-770 : 203 × 203 dpi BIXOLON SRP-770II : 203 × 203 dpi BIXOLON SRP-770IIE :  $203 \times 203$  dpi BIXOLON SLP-T400 : 203 × 203 dpi BIXOLON SLP-T400E : 203 × 203 dpi BIXOLON SLP-T403 : 300 × 300 dpi BIXOLON SLP-T403E : 300 × 300 dpi BIXOLON SLP-D400 : 203 × 203 dpi BIXOLON SLP-D400E : 203 × 203 dpi BIXOLON SLP-D403 : 300 × 300 dpi BIXOLON SLP-D403E :  $300 \times 300$  dpi BIXOLON SLP-D420 : 203 × 203 dpi BIXOLON SLP-D423 : 300 × 300 dpi

#### 7-2 Paper Sizes

- 1.5 x 1.0 inch (38.1 x 25.4 cm) 4.0 x 2.0 inch (98.9 x 50.8 cm) 1.5 x 1.5 inch (38.1 x 38.1 cm) 4.0 x 3.0 inch (98.9 x 76.2 cm) 2.0 x 2.0 inch (50.8 x 50.8 cm) 4.0 x 12.0 inch (98.9 x 305.6 cm) 3.0 x 1.0 inch (76.2 x 25.4 cm) 3.0 x 1.5 inch (76.2 x 38.1 cm) 3.0 x 2.0 inch (76.2 x 50.8 cm) 3.5 x 1.0 inch (98.9 x 25.4 cm) 3.5 x 1.5 inch (98.9 x 38.1 cm) 3.5 x 2.0 inch (98.9 x 50.8 cm) 3.5 x 3.0 inch (98.9 x 76.2 cm) 3.5 x 4.0 inch (98.9 x 101.6 cm) 3.5 x 6.0 inch (98.9 x 152.8 cm) 4.0 x 1.0 inch (98.9 x 25.4 cm) 4.0 x 1.5 inch (98.9 x 38.1 cm)
- 1.5 x 2.0 inch (38.1 x 50.8 cm) 4.0 x 4.0 inch (98.9 x 101.6 cm) 2.0 x 1.0 inch (50.8 x 25.4 cm) 4.0 x 6.0 inch (98.9 x 152.8 cm) 2.0 x 1.5 inch (50.8 x 38.1 cm) 4.0 x 8.0 inch (98.9 x 203.2 cm)